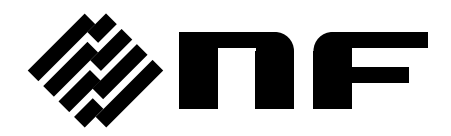

# **CONTROL SOFTWARE FOR KP2000AS**

INSTRUCTION MANUAL

**NF Corporation**

DA00104982-001

# **CONTROL SOFTWARE FOR KP2000AS**

Instruction Manual

#### ■ About registered trademarks

National Instruments is a trademark of National Instruments Corporation in the United States. Microsoft is a registered trademark of Microsoft Corporation in the United States. Windows is a registered trademark of Microsoft Corporation in the United States. Other company or product names are generally the trademarks or registered trademarks of their respective holders.

<span id="page-4-0"></span>**Exercise − <del>↑</del>** 

Thank you for purchasing our Programmable AC/DC Power Source KP2000AS. For safe and correct use of the electrical product, please first read "[Safety Precautions](#page-5-0)" on the next page.

- ⚫ This manual consists of the following chapters. If it is the first time for you to use this product, start with "1. [Outline](#page-10-0)."
	- 1. [Outline:](#page-10-0) Provides an overview of the functions of the Control Software.
	- 2. [Installation:](#page-14-0) Explains the environment required for Control Software to operate and the installation method.
	- 3. [Control Software Operation:](#page-18-0) Explains the basic operations of Control Software, such as starting/exiting, the window configuration, the system setting, and so on.
	- 4. [Basic Controller](#page-28-0): Explains how to operate the "Basic controller" function, one of the primary functions of the Control Software.
	- 5. [Measurements Logging](#page-38-0): Explains how to operate the Measurements Logging.
	- 6. [Maintenance](#page-44-0): Explains how to check the version.
- Coverage of the mentioning contents.

The description of this manual applies to products with version 1.00 or above. For details on checking the version, see Chapter 6.1.

# <span id="page-5-1"></span>**- Safety Precautions**  $-$

<span id="page-5-0"></span>For safe use, ensure to obey the following warnings and cautions. We are not responsible for damage resulting from failure to obey these warnings and cautions.

⚫ Ensure you obey the instructions in this instruction manual. This instruction manual contains instructions for safe operation and use of this product. Before using the product, please read this manual first. All the warning items contained in this instruction manual are intended for preventing risks that may

#### ● If you notice anything strange

lead to serious accidents. Ensure to obey them.

If the power system controlled by this product produces smoke, unusual odor, or strange sound, immediately stop using it.

Should you encounter any anomaly like above, make sure the system cannot be used until the repair is completed, and immediately contact us or our agent.

# <span id="page-6-0"></span>Disclaimer —

"Control Software for KP2000AS" (hereinafter abbreviated as "this software") is shipped after being tested and inspected sufficiently by NF Corporation.

Should you encounter any failure caused by a manufacturing defect or accident during transportation, contact us or our agent.

We have no responsibility for any damage caused by using this software. We also are not obligated to provide any modifications or support, if you have problems with this software. Use this software on your own responsibility.

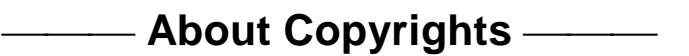

This software is the copyright of NF Corporation, and is protected under Japanese copyright law and international agreements.

You may make a copy of this software for backup or archival purposes only, or you may retain the original for backup or archival purpose only and install this software onto the hard disk.

You may not reproduce any part of, or all of, this instruction manual without permission.

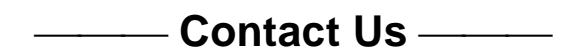

Should you find any fault or any questions, please contact us or our agent from whom you purchased the product.

When you contact us or our agent, tell us the model name (or product name), version number, and more detailed symptom/condition of use.

# **Contents**

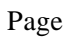

<span id="page-7-0"></span>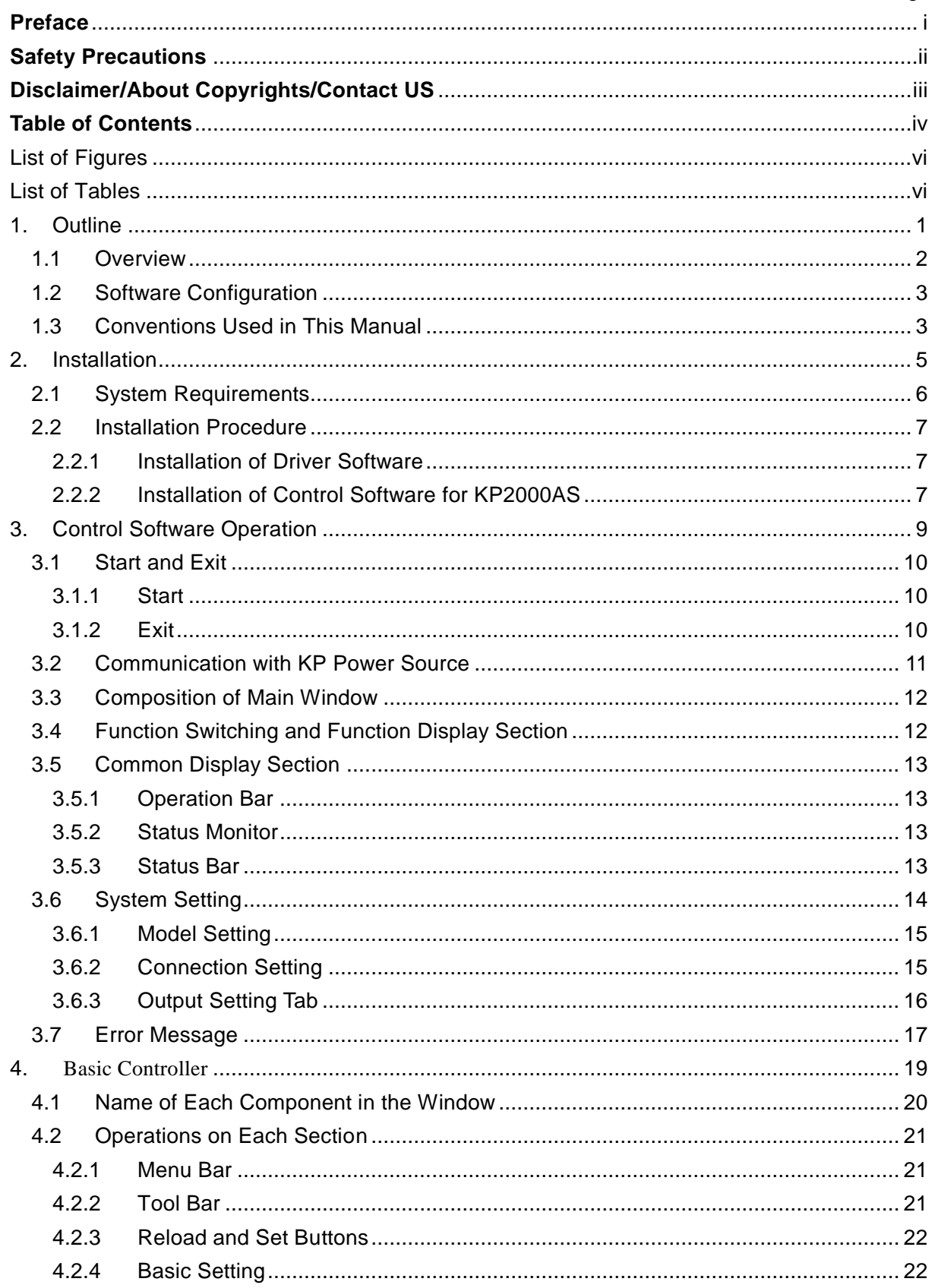

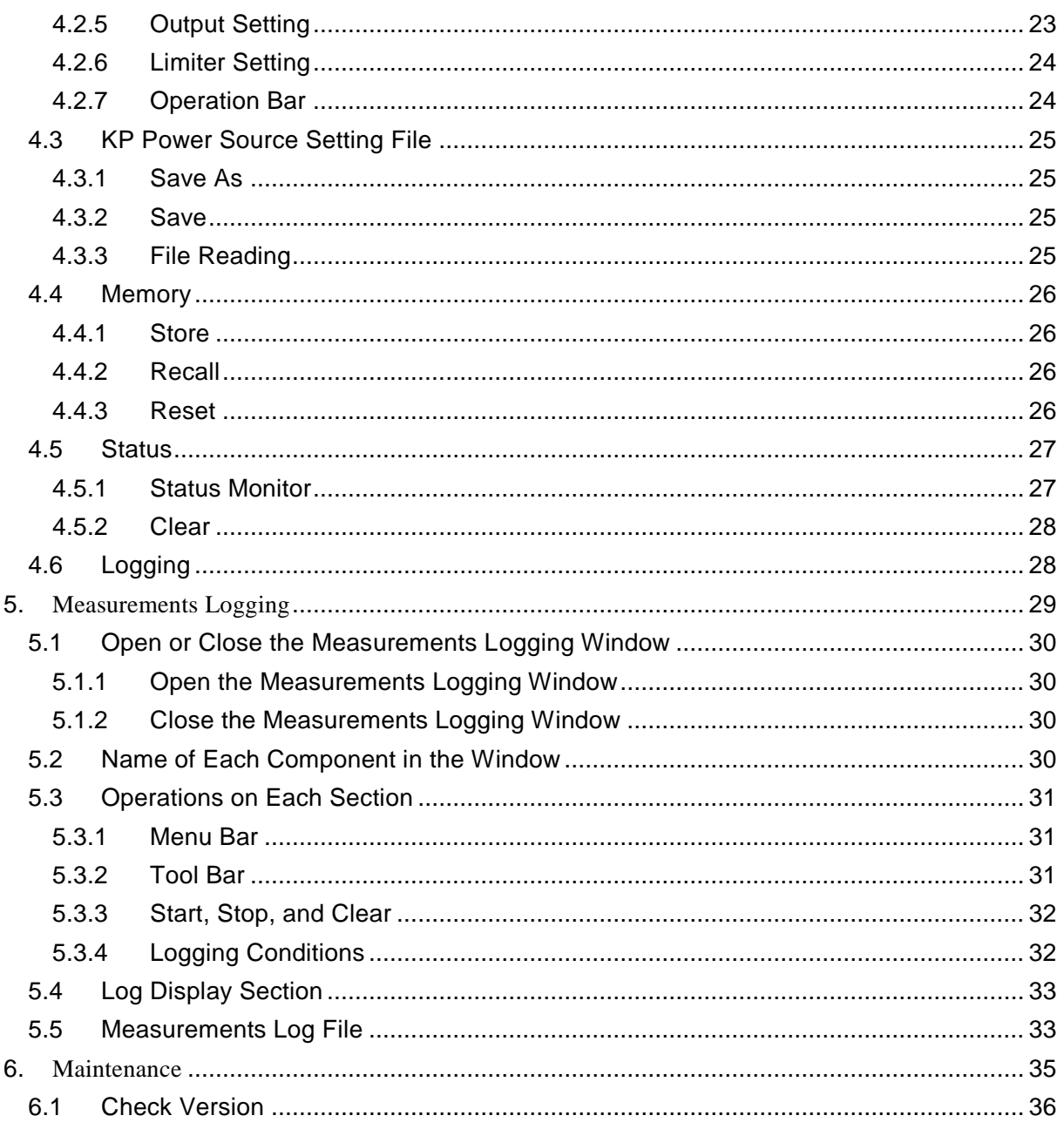

# **Figures and Tables**

### <span id="page-9-0"></span>■List of Figures

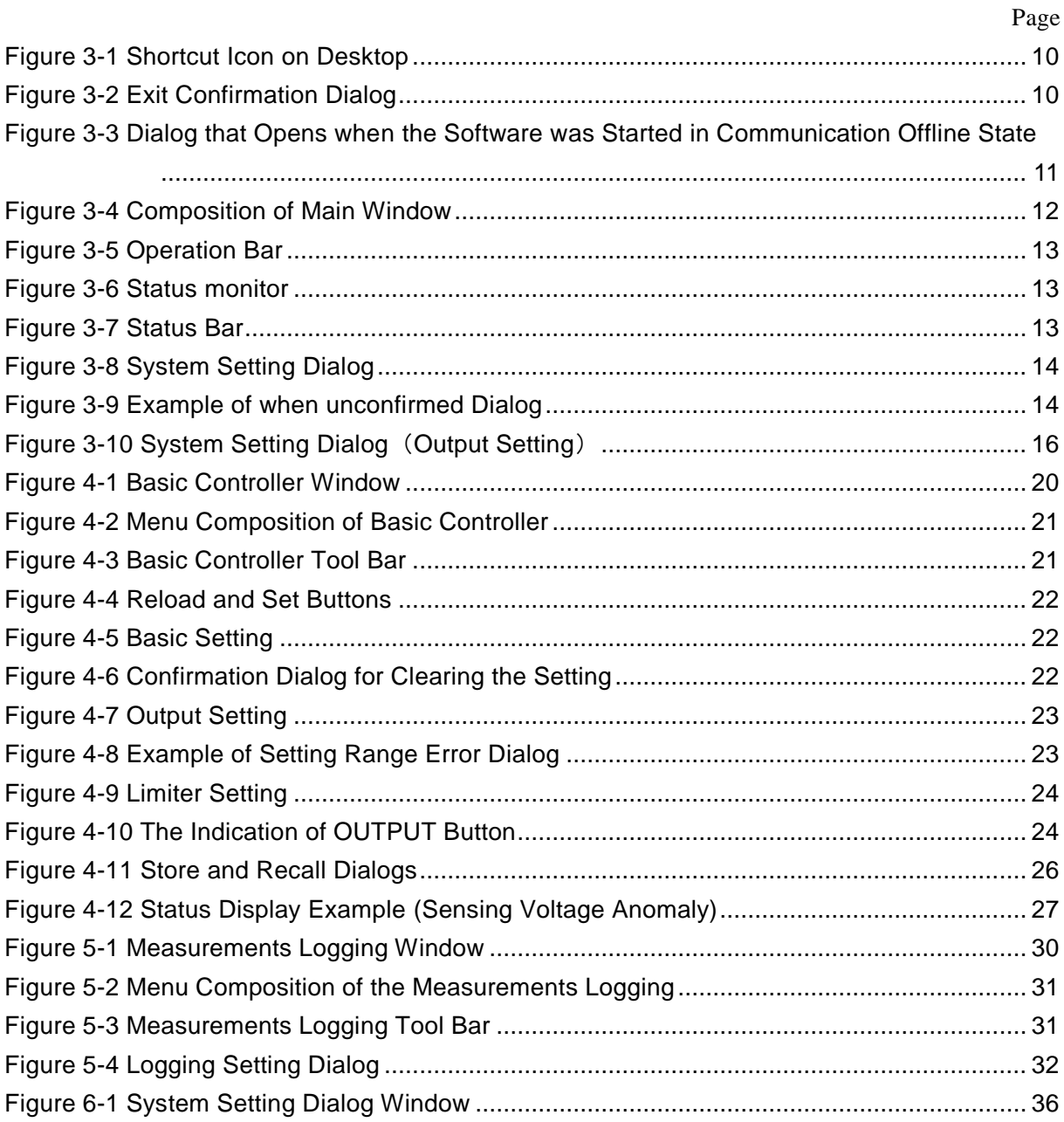

#### ■List of Tables

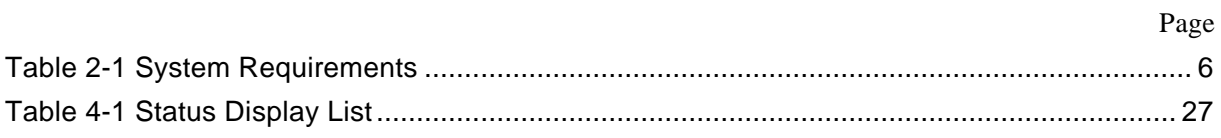

# <span id="page-10-0"></span>**1. Outline**

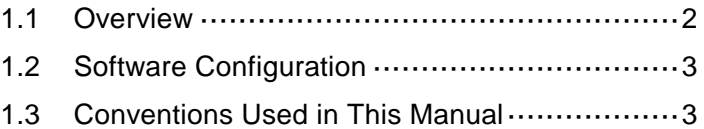

17

### <span id="page-11-0"></span>**1.1 Overview**

This Software is a program to support the Remote control of Programmable AC/DC Power Source KP2000AS (hereinafter abbreviated as "KP power source"). This software works on Windows (10 or 11) running on a personal computer (PC), and can transfer the output control data to the KP power source through USB or LAN, or perform various functions on the KP power source. The major functions of this Software are listed below.

#### ■ Basic operation function

- ⚫ Remote control
- Status monitor
- ⚫ Measurements Logging

 $\mathcal{F}$ 

# <span id="page-12-0"></span>**1.2 Software Configuration**

This Software consists of three major functions displayed on the same screen, and two tools.

- Major functions
	- ⚫ Basic controller
- Tool functions
	- ⚫ Logging function

# <span id="page-12-1"></span>**1.3 Conventions Used in This Manual**

This manual uses the following conventions to describe the functions of Control Software for KP Series.

⚫ Menu names displayed on the screen, and user-input text: block letters enclosed by  $\lceil \cdot \rceil$ .

Example: [Wave], [s=2\*pi;]

- ⚫ Button names displayed on the screen, and keys that user should press: block letters enclosed by  $\boxed{\phantom{a}}$ . Example: Cancel, OK, Alt
- ⚫ String that represents each function or item of this software: block letters enclosed by " ".

Example: "Basic controller", "KP power source setting file"

- ⚫ Press one key while holding down another key: Two keys are connected by "+". Example:  $Ctrl + 0$
- ⚫ Press one key, release it and press another key: Two keys are connected by ", ". Example: Alt, F

 $\overline{LT}$ 

# <span id="page-14-0"></span>**2. Installation**

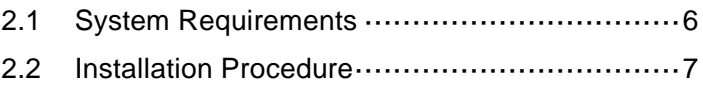

## <span id="page-15-0"></span>**2.1 System Requirements**

Make sure that your system satisfies the requirements described in [Table 2-1,](#page-15-1) before installing this software.

<span id="page-15-1"></span>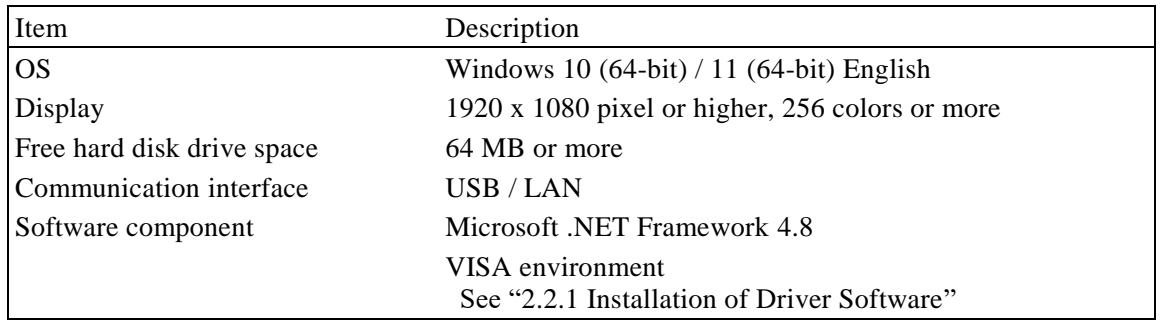

#### **Table 2-1 System Requirements**

**Notes**

⚫ This software might not operate properly depending on the conditions of your operating system.

■ About software component

In most cases, .NET Framework 4.8 component is already installed in Windows 10/11.

When this software is installed, this software checks whether .NET Framework 4.8 is installed in your computer, and if it is not, it displays a message prompting to install the component. If the computer is connected to Internet, the software automatically downloads .NET Framework 4.8 and installs it.

#### <span id="page-16-0"></span>**2.2 Installation Procedure**

To install/uninstall this software, log on to Windows with Administrator permissions.

To establish the communication connection between this software and the KP power source, the USB driver software or the VISA environment must be installed.

#### <span id="page-16-1"></span>**2.2.1 Installation of Driver Software**

If the VISA environment is set up in your computer, the USB driver software is already installed. VISA (Virtual Instrument Software Architecture) is a standard recommended by the IVI Foundation to promote the standardization of instrument software architecture.

If the VISA environment is set up in your computer, you can use this software in the VISA environment. This software is confirmed to work on NI-VISA Version 2023 Q3(NI-VISA.NET) provided by National Instruments Corporation. Please be aware that we do not provide support for problems that occur in the VISA environment provided by other vendor products.

If you want to use this software in the NI-VISA environment, you must obtain the license yourself from National Instruments Corporation. For details of NI-VISA, contact National Instruments Corporation or visit the National Instruments Website.

#### <span id="page-16-2"></span>**2.2.2 Installation of Control Software for KP2000AS**

- Installation procedure
- 1. Run setup.exe. The installer will start.
- 2. Follow the instructions shown in the dialog box to click the **Next** and install the software.
- 3. After installation, you can perform this software ( $\mathbb{Q}$ [3.1](#page-19-0)).

#### ■ Uninstallation procedure

In Windows, select [Control Panel], and then [Programs and Features]. From the list of currently installed programs, select "Control Software for KP2000AS" and delete it.

However, the folder where this software is installed is not removed. The folder still contains the operation setting file of this software, and deleting this folder and its files after uninstallation does not cause any problem.

 $\overline{\mathcal{L}}$ 

# <span id="page-18-0"></span>**3. Control Software Operation**

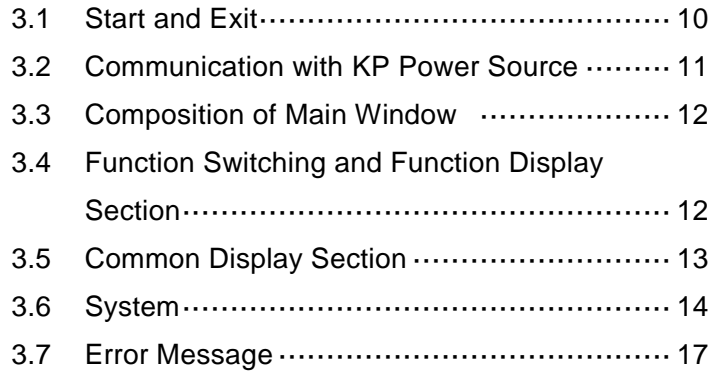

#### <span id="page-19-0"></span>**3.1 Start and Exit**

This section explains how to start and exit the software.

#### <span id="page-19-1"></span>**3.1.1 Start**

Following two methods are available. The desktop shortcut is automatically created when the software is installed.

- ⚫ Double-click the shortcut icon on the desktop [\(Figure 3-1\)](#page-19-3).
- ⚫ From the Start menu, select [Start] [All Programs] [NF] [Control Software for KP2000AS].

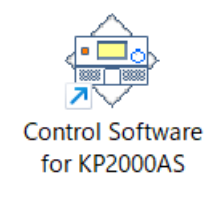

#### **Figure 3-1 Shortcut Icon on Desktop**

#### <span id="page-19-3"></span><span id="page-19-2"></span>**3.1.2 Exit**

Following three methods are available. When you perform the exit operation, the dialog opens as shown in [Figure 3-2.](#page-19-4) To exit, select  $\overline{\text{Yes}}$ . To cancel exiting, select  $\overline{\text{No}}$ .

- $\bullet$  Click the  $\boxed{\mathsf{X}}$  button in the upper right corner of the window.
- $\bullet$  With the window selected, press  $\overline{Alt} + \overline{F4}$  on the keyboard.
- <span id="page-19-4"></span>⚫ From the Menu Bar, select [File] - [Exit].

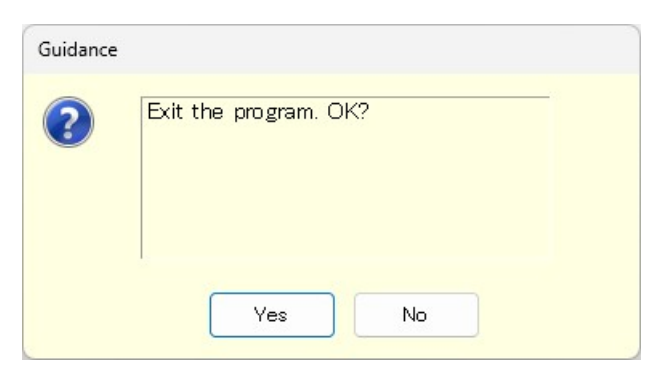

**Figure 3-2 Exit Confirmation Dialog**

### <span id="page-20-0"></span>**3.2 Communication with KP Power Source**

This software can set and control the KP power source connected via USB or LAN, by communicating with it. To distinguish from the state in which the computer and KP power source are just connected physically using a USB cable or a LAN cable, "communication online state" is used to describe that the communication is established between the software and a KP power source. The state in which the communication is not established between them is called "communication offline state".

#### ■ Start in the communication offline state

This software checks the communication connection with the KP power source when it is started. When the communication connection with the KP power source is established, the software retrieves the parameter settings of Basic controller from the KP power source, and displays them on the PC screen.

This behavior is not affected by parameter of the model settings in the System Setting dialog. The setting ranges for the following parameters are linked depending on the system configuration of the connected KP power source.

・CV mode current limiter

#### ■ Start in the communication offline state

When the software is started, it attempts to communicate with the KP power source. If the communication cannot be established, it starts in the communication offline state. In this case, a dialog opens as shown in [Figure 3-3.](#page-20-1)

In the communication offline state, the KP power source cannot be controlled from the computer. The setting data can still be created and saved to file. At this time, change the communication settings to OFFLINE and this software will operate under the configuration conditions specified in the environment settings dialog ( $\mathbb{Q}$ [3.6](#page-23-0)).

<span id="page-20-1"></span>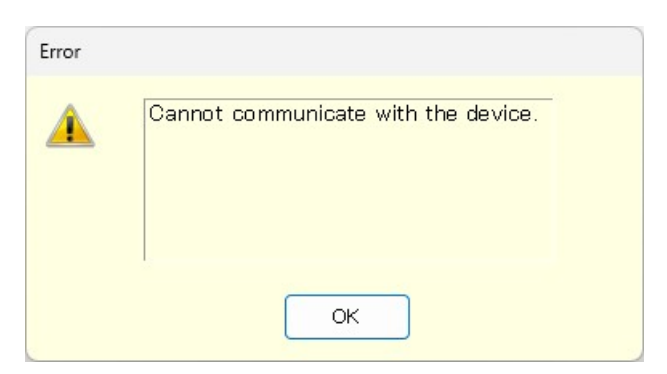

**Figure 3-3 Dialog that Opens when the Software was Started in Communication Offline State**

#### ■ KP power source communication interface settings

When communicating with a KP power source, the communication interface of the KP power source must be set to "USB" or "LAN" in advance. For the setting method, please refer to the instruction manual of the KP power source.

# <span id="page-21-0"></span>**3.3 Composition of Main Window**

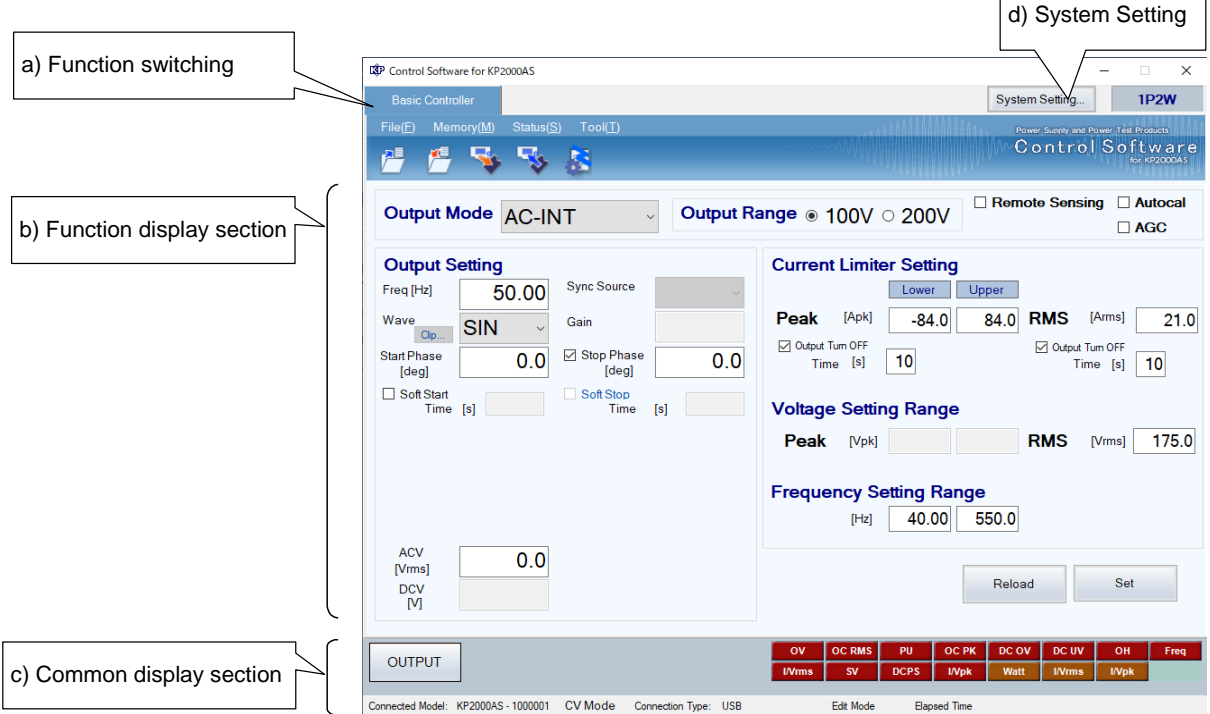

<span id="page-21-2"></span>**Figure 3-4 Composition of Main Window**

| a) Function switching       | $\mathbb{Q}$ 3.4 |
|-----------------------------|------------------|
| b) Function display section | $\mathbb{Q}$ 3.4 |
| c) Common display section   | $\mathbb{F}3.5$  |
|                             |                  |

d) System Setting 17[3.6](#page-23-0)

## <span id="page-21-1"></span>**3.4 Function Switching and Function Display Section**

With this software, you can only be used with the basic controller.

 $\bullet$  Basic controller ( $\mathbb{Q}$  [4](#page-28-0))

 $\overline{\phantom{a}}$ 

### <span id="page-22-0"></span>**3.5 Common Display Section**

The common display section is shown commonly to all functions.

#### <span id="page-22-1"></span>**3.5.1 Operation Bar**

The Operation Bar has the output ON/OFF switching button.

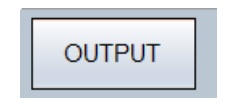

#### **Figure 3-5 Operation Bar**

#### <span id="page-22-4"></span><span id="page-22-2"></span>**3.5.2 Status Monitor**

The status monitor indicates the status of the currently connected KP power source.

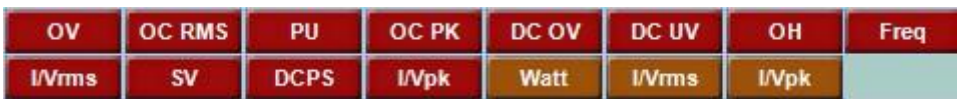

#### **Figure 3-6 Status monitor**

#### <span id="page-22-5"></span><span id="page-22-3"></span>**3.5.3 Status Bar**

The status bar indicates the states of the KP power source connection and the software.

<span id="page-22-6"></span>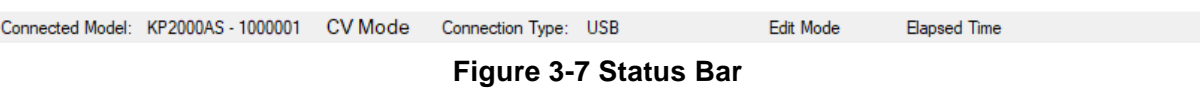

⚫ Connected Model

Shows the model name of the KP power source set in the System Settings. When connected to a KP power source, shows the serial number or IP address of the connected KP power source.

● CV mode

Shows the CV/CC mode of the KP power source. Fixed to CV mode.

⚫ Connection Type

Shows the connection mode with the KP power source set in the System Settings.

⚫ Edit Mode

In the KP power source, it is fixed to Edit Mode.

⚫ Elapsed Time

In the KP power source, there is no display of elapsed

#### <span id="page-23-0"></span>**3.6 System Setting**

When you first use this software, system setting is needed. Click the System Setting button in the upper right corner of the window to open the System Setting dialog as shown in [Figure 3-8.](#page-23-1)

You can change the system setting whenever the software is up and running. However, changing the system setting clears parameters and other settings that are being edited.

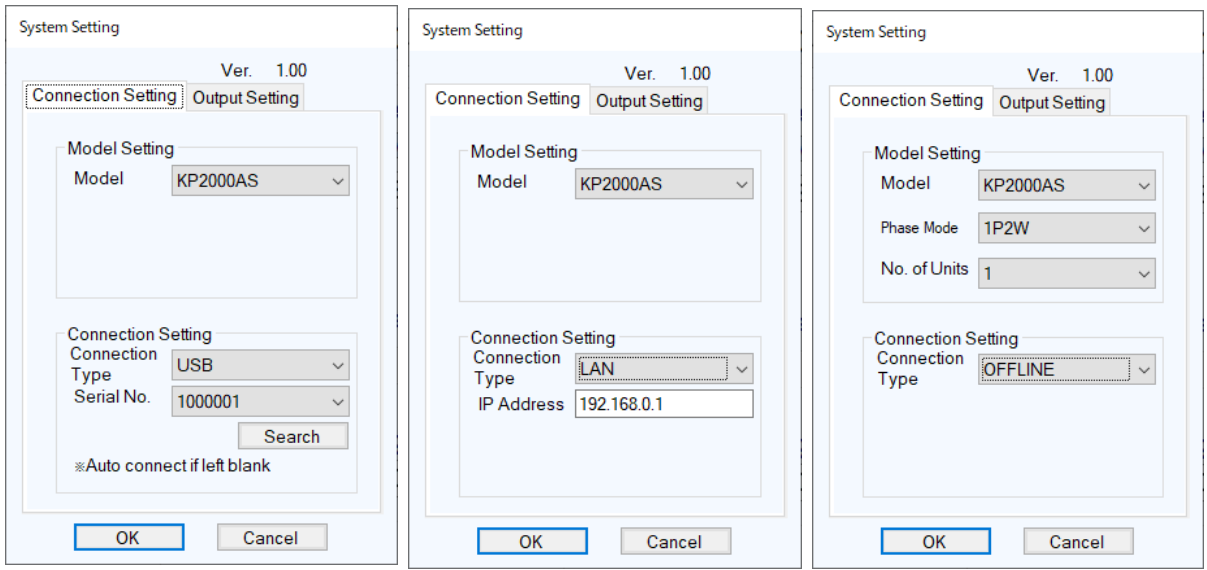

**Figure 3-8 System Setting Dialog**

<span id="page-23-1"></span>The System Setting dialog has tabs for Connection Setting and Output Setting.

If change settings on either tab, confirm the settings with OK. If you change it and try to select the other tab, the following message will be displayed and you will not be able to move.

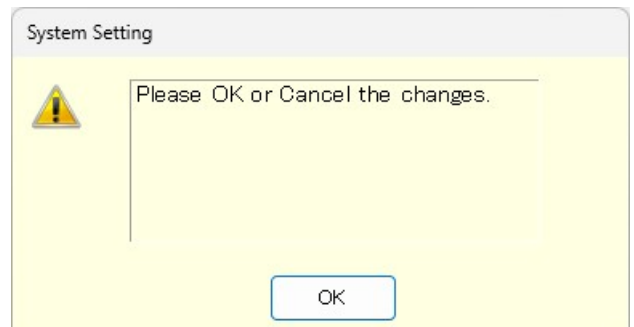

<span id="page-23-2"></span>**Figure 3-9 Example of when unconfirmed Dialog**

#### <span id="page-24-0"></span>**3.6.1 Model Setting**

If select [Offline] for the Connection Type in the next section, set the Model name, Phase Mode, and Number of Connected Units. Set the model, phase mode, and working power unit configurations of the KP power source to connect. These configurations you have set are shown in the upper frame of the main window. The range of parameters you can set in the function display section is changed based on the phase mode and working power unit configurations specified here. When communication is connected, this software operates according to the system configuration of the KP power source, not the settings in this area.

a) Model Fixed to KP2000AS.

b) Phase Mode

Set the output phase configuration of the KP power source.

c) No. of Units

Set the number of devices connected to the KP power source.

#### <span id="page-24-1"></span>**3.6.2 Connection Setting**

a) Connection Type

Specify the type of communication with the KP power source to connect. Select the driver software to use (USB, LAN or OFFLINE). The set communication type is shown in the status  $bar($  $\sqrt{37}3.5.3)$  $\sqrt{37}3.5.3)$  $\sqrt{37}3.5.3)$ .

If OFFLINE is selected, this software operates according to the settings in the model setting area.  $(\mathbb{Q} \cdot 3.6.1)$  $(\mathbb{Q} \cdot 3.6.1)$ .

If communication with the KP power source cannot be established, the same operation as with the OFFLINE setting will be performed. If communication with the KP power source is established, this software displays the Basic Controller screen.

b) Serial Number

Set the Serial Number when the connection type is USB.

If the serial number is blank, the KP power source connected to the PC will be searched and communication will be performed with the first KP power source found. The serial number can be entered by selecting it from the serial number list.

Click the Search button to display a list of serial numbers by searching for KP power source connected to the PC.

c) IP address setting

Set the IP address when the connection type is LAN. The input value is shown at "Remote Setting Window" of the KP power source.(About "Remote Setting Window", see the instruction manual (remote control) of the KP power source.)

**Notes**

- If you push OK button on power unit errors, this software checks the error status of power units after setting.
- ⚫ If there is some errors, this dialog does not close and show the status. This dialog will close when you push the button after removing the factor of errors. And the error status of the KP power source will be cleared when the dialog close.

**Notes**

⚫ When the KP power source connects to the network with a DHCP server and LAN connectivity often interrupts, use the fixed IP address. About using the fixed IP address, see the instruction manual (remote control) of the KP power source.

#### <span id="page-25-0"></span>**3.6.3 Output Setting Tab**

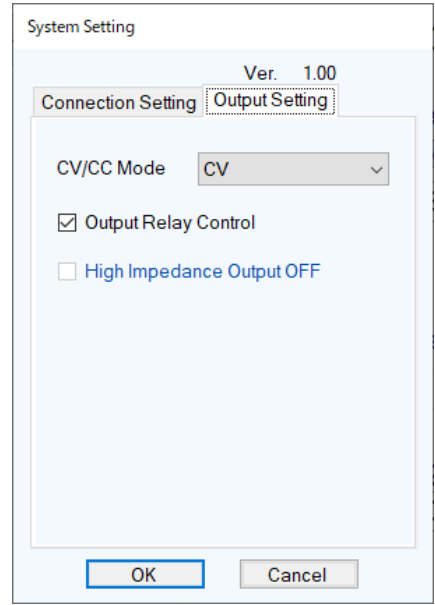

**Figure 3-10 System Setting Dialog**(**Output Setting**)

<span id="page-25-1"></span>a) CV/CC Mode Fixed to CV.

\_\_\_\_\_\_\_\_\_\_\_\_\_\_\_\_\_\_\_\_\_

b) Output Relay Control

Set enable/disable of output relay control of KP power source.

c) Hi-Z Output Off

Sets enable/disable of high impedance output off of KP power source.

**Notes**

⚫ In the Basic Controller settings, there are parameters that are affected by the items on this Output Setting tab.

---------------------------------------------

# <span id="page-26-0"></span>**3.7 Error Message**

You might see some error message in the dialog while using the software. In that case, handle the error according to the instruction described in the message.

 $\overline{I: I}$ 

# <span id="page-28-1"></span><span id="page-28-0"></span>**4. Basic Controller**

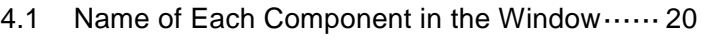

[4.2](#page-30-0) [Operations on Each Section](#page-30-0) ······················· [21](#page-30-0)

- [4.3](#page-34-0) [KP Power Source](#page-34-0) Setting File ····················· [25](#page-34-0)
- [4.4](#page-35-0) [Memory](#page-35-0) ·················································· [26](#page-35-0)
- [4.5](#page-36-0) [Status](#page-36-0) ···················································· [27](#page-36-0)
- [4.6](#page-37-1) [Logging](#page-37-1) ·················································· [28](#page-37-1)

# <span id="page-29-0"></span>**4.1 Name of Each Component in the Window**

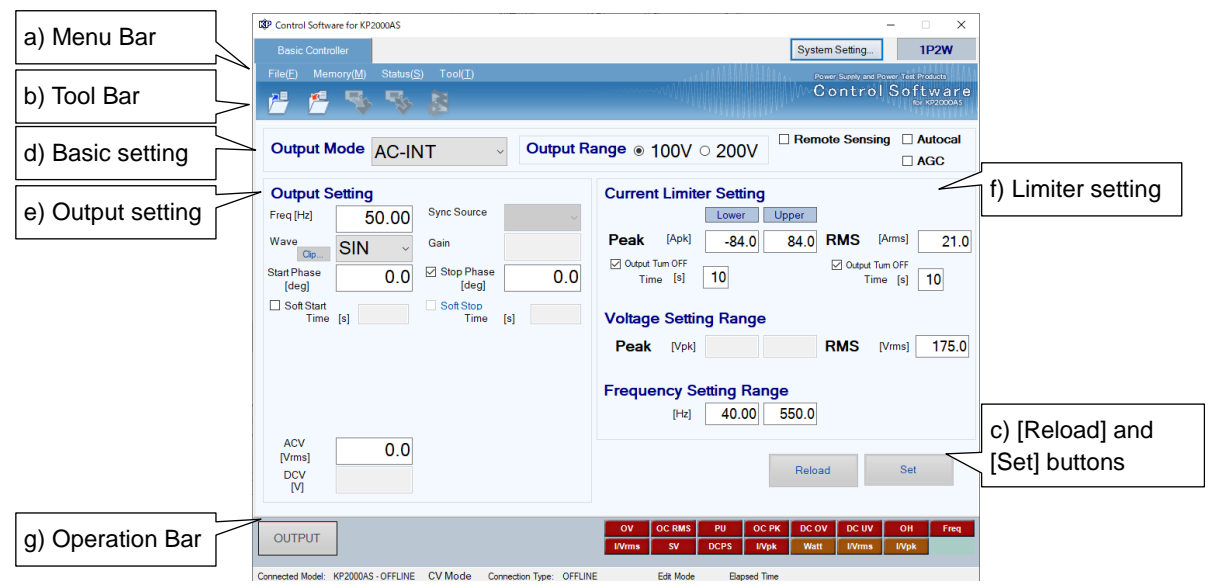

**Figure 4-1 Basic Controller Window**

<span id="page-29-1"></span>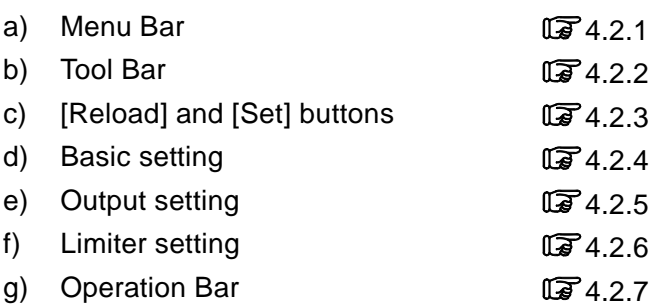

 $\overline{I: I}$ 

#### <span id="page-30-0"></span>**4.2 Operations on Each Section**

This section explains how to operate each section assuming that the operation is performed in the communication online state. In the communication offline state, some functions are restricted because the KP power source status cannot be obtained.

Based on the KP power source status, you may encounter an error message when setting an item. In that case, handle the error according to the message content.

#### <span id="page-30-1"></span>**4.2.1 Menu Bar**

The menu composition of [Basic Controller] is shown in [Figure 4-2.](#page-30-3)

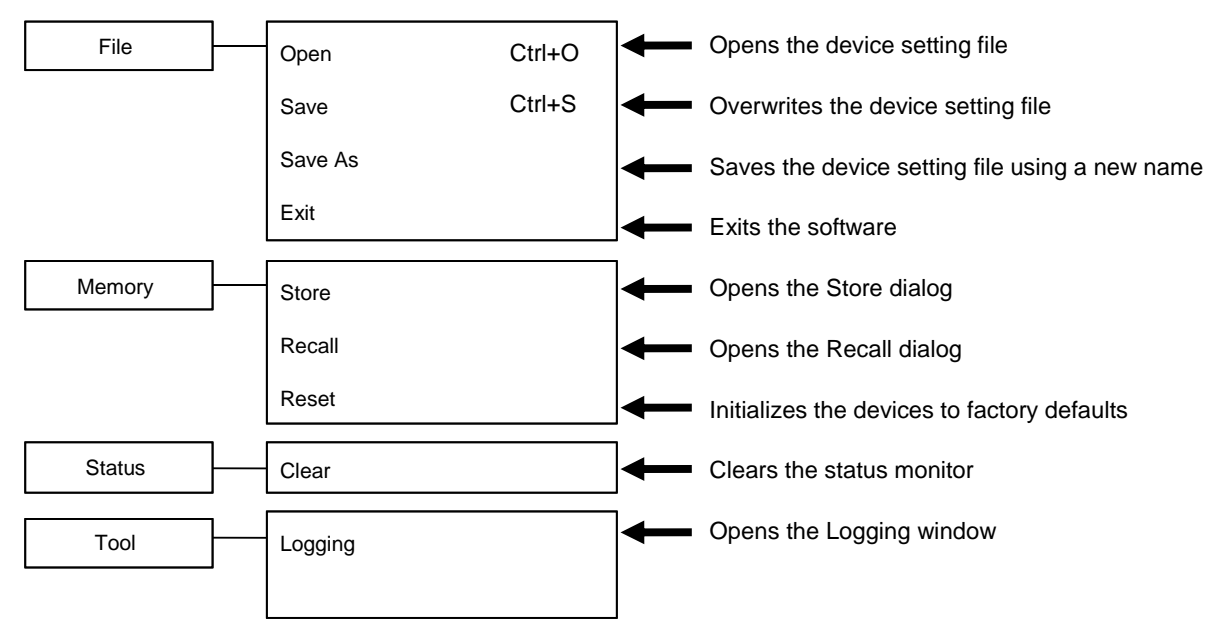

**Figure 4-2 Menu Composition of Basic Controller**

#### <span id="page-30-3"></span><span id="page-30-2"></span>**4.2.2 Tool Bar**

On the [Basic Controller] Tool Bar, you just click each icon shown in [Figure 4-3](#page-30-4) to execute the corresponding function.

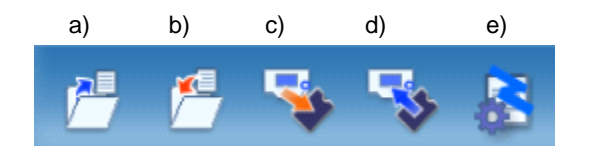

**Figure 4-3 Basic Controller Tool Bar**

- <span id="page-30-4"></span>a) Open Opens the KP power source setting file. b) Save Overwrites and saves the KP power source setting file.
- c) Store Chern Store window.
- d) Recall Opens the Recall window.
- e) Logging Opens the Logging window.

#### <span id="page-31-0"></span>**4.2.3 Reload and Set Buttons**

<span id="page-31-2"></span>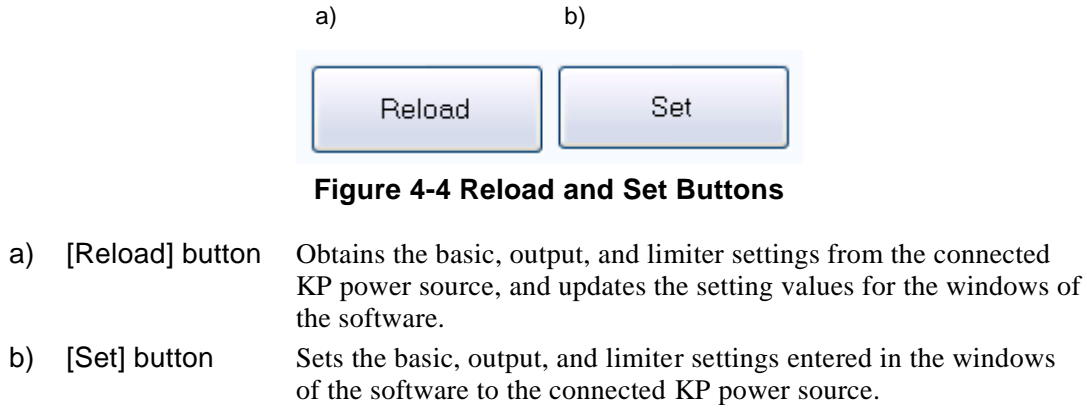

#### <span id="page-31-1"></span>**4.2.4 Basic Setting**

<span id="page-31-3"></span>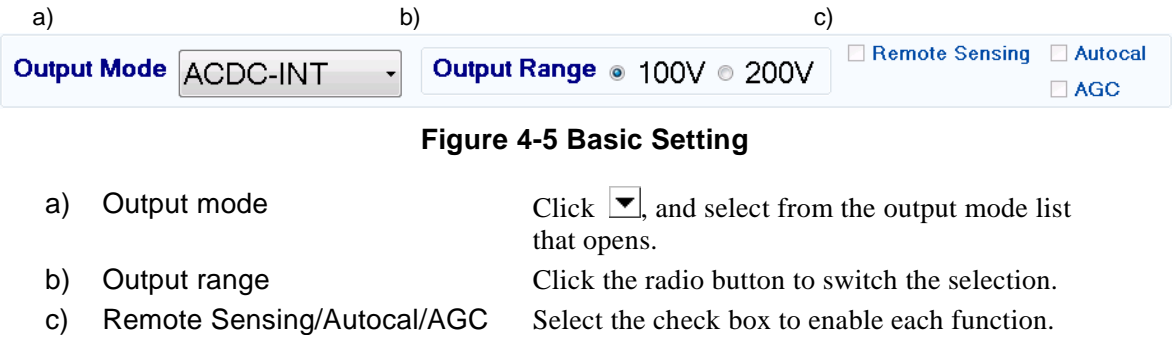

When the output mode or output range setting is changed, the confirmation dialog opens as shown in [Figure 4-6.](#page-31-4) In the communication online state, if  $Yes$  is selected, the software asks the KP power source for each setting value after the change process of output mode or output range of the connected KP power source is completed, then updates the setting values displayed in the window. In the communication offline state, each setting value is cleared to the default value held by the software. When you select  $\overline{No}$ , the change to the output mode or output range is canceled.

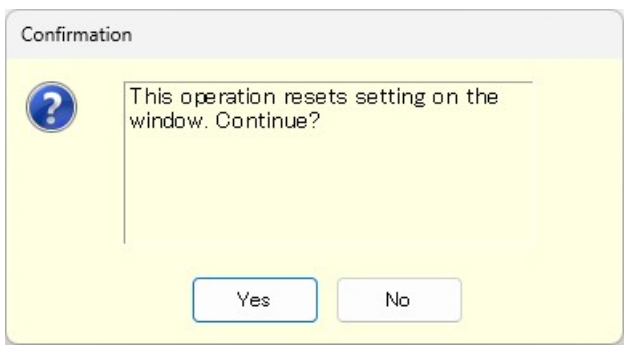

**Figure 4-6 Confirmation Dialog for Clearing the Setting**

<span id="page-31-4"></span>When you change the output mode or output range setting, it may take some time until the setting is switched depending on the settings of the connected KP power source.

#### <span id="page-32-0"></span>**4.2.5 Output Setting**

Set the output-related items. A grayed item is not available in this output mode.

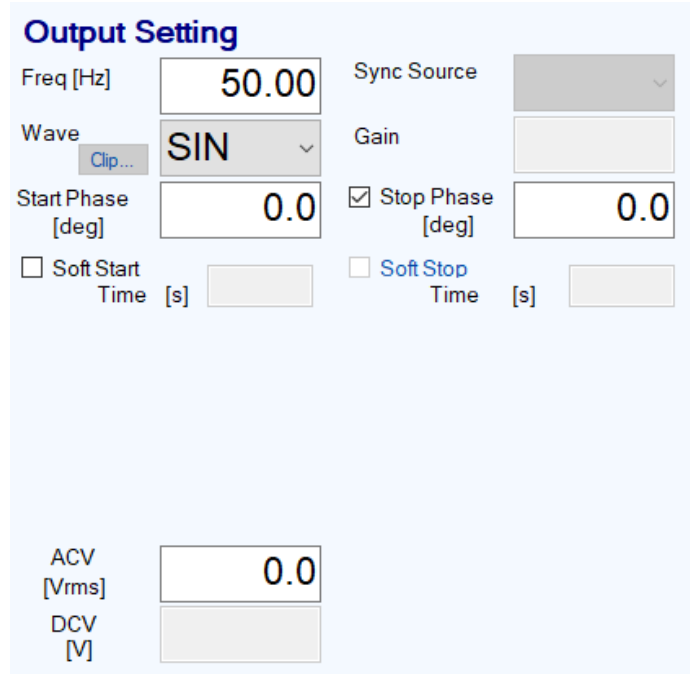

**Figure 4-7 Output Setting**

<span id="page-32-1"></span>In a numerical entry box, if the entered value is out of the setting range, the error dialog opens as shown in [Figure 4-8.](#page-32-2) Enter a value within the setting range shown in the dialog. For details of the setting range, see the instruction manual of the KP power source.

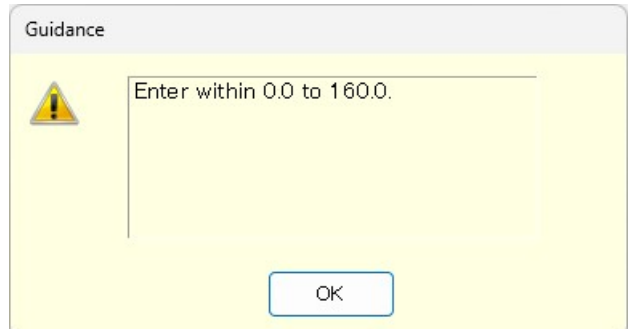

<span id="page-32-2"></span>**Figure 4-8 Example of Setting Range Error Dialog**

#### <span id="page-33-0"></span>**4.2.6 Limiter Setting**

In the limiter setting, you set the limiters and the restriction on the setting ranges.

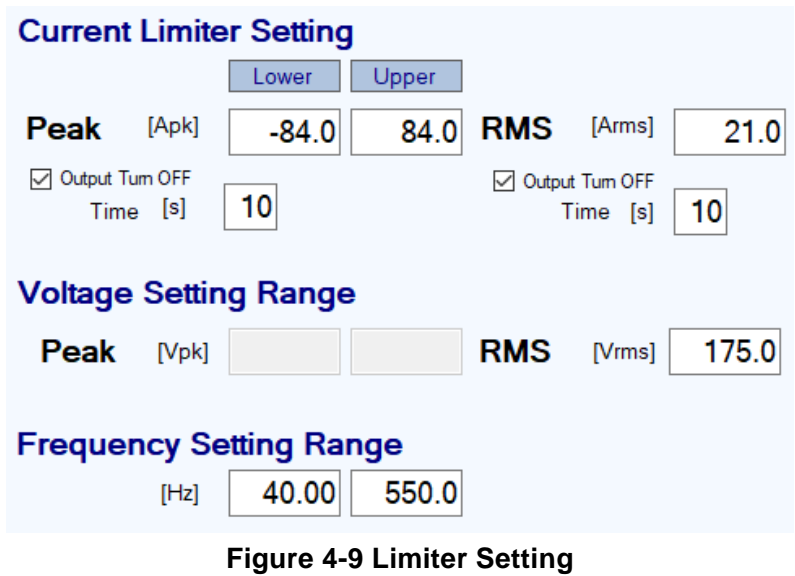

<span id="page-33-2"></span>In a numerical entry box of the limiter setting, if the entered value is out of the setting range, the error dialog opens as shown in [Figure 4-8.](#page-32-2) The range of limiter values held by this software is the value when the maximum number of power units are energized.

#### <span id="page-33-1"></span>**4.2.7 Operation Bar**

<span id="page-33-3"></span>In the Operation Bar, clicking **OUTPUT** toggles between output on and off of the connected KP power source. The indication of the OUTPUT button changes as shown in [Figure 4-10.](#page-33-3)

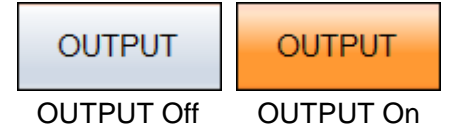

**Figure 4-10 The Indication of OUTPUT Button**

# <span id="page-34-0"></span>**4.3 KP Power Source Setting File**

This Software handles the following one type of file format as the Basic controller setting file.

#### ■ KP power source setting file (extension is RMT)

This file stores the Basic controller settings except the output ON/OFF setting. This file can be read and saved by this software. It cannot be read by the KP power source.

### <span id="page-34-1"></span>**4.3.1 Save As**

Saves the KP power source setting file as a new file. The [Save As] dialog can be opened by any of the following two methods. For newly created data, the Save operation works as "Save As."

- ⚫ From the Menu Bar, select [File] [Save As].
- $\bullet$  On the keyboard, press  $\overline{Alt}$ ,  $\overline{F}$ ,  $\overline{A}$ .

#### <span id="page-34-2"></span>**4.3.2 Save**

Overwrites and saves to the existing KP power source setting file. Following four methods are available. For newly created data, the Save operation works as "Save As."

- ⚫ From the Menu Bar, select [File] [Save].
- $\bullet$  On the keyboard, press  $\mathsf{Alt}$ ,  $\mathsf{F}$ ,  $\mathsf{S}$ .
- $\bullet$  On the keyboard, press  $\overline{Ctrl} + \overline{S}$ .
- $\bullet$  On the Tool Bar, click the [Save] icon ( $\mathbb{Q}$  [4.2.2](#page-30-2)).

## <span id="page-34-3"></span>**4.3.3 File Reading**

Opens the KP power source setting file. The Open File dialog can be opened by any of the following three methods.

- ⚫ From the Menu Bar, select [File] [Open].
- $\bullet$  On the keyboard, press  $\overline{Alt}$ ,  $\overline{F}$ ,  $\overline{O}$ .
- $\bullet$  On the keyboard, press  $\boxed{\text{Ctrl}} + \boxed{\text{O}}$ .

#### **Notes** ---------------------------

⚫ About Output Relay Control, and Hi-Z output setting

If the read KP power source setting file and the KP power source's settings are different, reading will be canceled and a message indicating that the parameters are different will be displayed. If such a message is showed, change the KP power source's settings in [System Setting] ( $\mathbb{F}3.6.3$ ) and then try the read operation again.

#### <span id="page-35-0"></span>**4.4 Memory**

This section explains the method to communicate with the KP power source and access or reset the basic setting memory (internal memory).

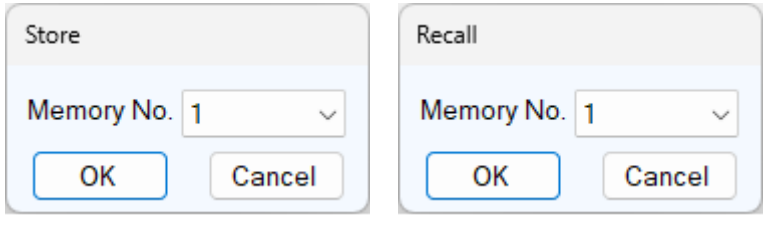

**Figure 4-11 Store and Recall Dialogs**

#### <span id="page-35-4"></span><span id="page-35-1"></span>**4.4.1 Store**

The Store dialog can be opened by any of the following two methods. In the Store dialog, specify the internal memory number from the [Memory No.] list, and then click  $\overline{OK}$  to execute the store processing on the KP power source.

- ⚫ From the Menu Bar, click [Memory] [Store].
- $\bullet$  On the Tool Bar, click the [Store] icon ( $\mathbb{Q}$  [4.2.2](#page-30-2)).

#### <span id="page-35-2"></span>**4.4.2 Recall**

The Recall dialog can be opened by any of the following two methods. In the Recall dialog, specify the memory number from the [Memory No.] list, and then click  $\overline{OK}$  to execute the recall processing on the KP power source. After the KP power source finishes the recall processing, the software inquires the KP power source, and updates each setting value in the windows of the software to the recalled value.

- ⚫ From the Menu Bar, click [Memory] [Recall].
- $\bullet$  On the Tool Bar, click the [Recall] icon ( $\mathbb{F}^2$ [4.2.2](#page-30-2)).
- **Notes**
	- ⚫ Performing the recall operation with the output on results in an error.

#### <span id="page-35-3"></span>**4.4.3 Reset**

From the Menu Bar, click [Memory] - [Reset]. The connected KP power source is reset to the factory defaults.

**Notes**

⚫ Performing the reset operation with the output on results in an error.

#### <span id="page-36-0"></span>**4.5 Status**

#### <span id="page-36-1"></span>**4.5.1 Status Monitor**

The software inquires the connected KP power source for the statuses with the interval of about two seconds, and refreshes the display of the status monitor while the output of the KP power source is on. [Table 4-](#page-36-3) shows the list of statuses to be monitored.

After the KP power source status inquiry, the applicable status (i.e., the status is ON) illuminates in red or orange. [Figure 4-12](#page-36-2) shows the example of status display.

<span id="page-36-3"></span>When a red status is ON, the protection function is activated on the KP power source main unit, causing an error. Under this situation, if you try to change the output setting ( $\sqrt{42}$  [4.2.5](#page-32-0)) or limiter setting ( $\overline{\mathbb{Q}}$  [4.2.6](#page-33-0)) without clearing the status ( $\overline{\mathbb{Q}}$  [4.5.2](#page-37-0)), an error occurs.

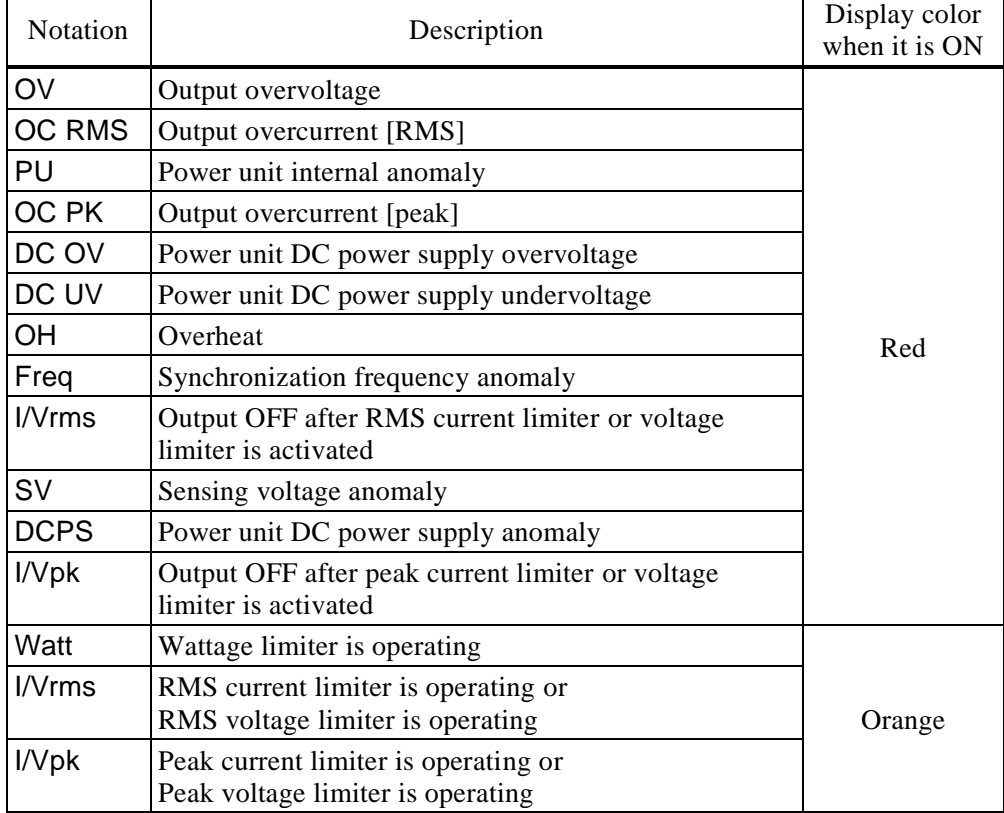

#### **Table 4-1 Status Display List**

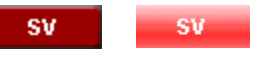

OUTPUT Off OUTPUT On

<span id="page-36-2"></span>**Figure 4-12 Status Display Example (Sensing Voltage Anomaly)**

**Notes**

⚫ With the KP power source, there is no voltage limiter function.

#### <span id="page-37-0"></span>**4.5.2 Clear**

From the Menu Bar, click [Status] - [Clear]. This makes the status monitor display to go off in the windows of the software and clears the KP power source error (equivalent to pressing the ENTER key for an error message window).

# <span id="page-37-1"></span>**4.6 Logging**

- $\bullet$  Open the [Logging] window ( $\mathbb{F}$ [5](#page-38-0)). Following two methods are available.
- ⚫ From the Menu Bar, click [Tool] [Logging].
- $\bullet$  On the Tool Bar, click the [Logging] icon ( $\mathbb{Q}$  [4.2.2](#page-30-2)).

# <span id="page-38-0"></span>**5. Measurements Logging**

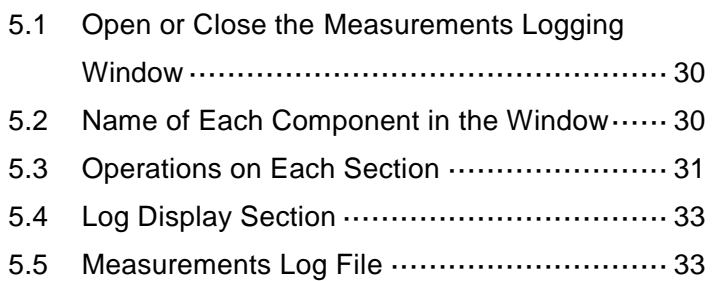

17

### <span id="page-39-0"></span>**5.1 Open or Close the Measurements Logging Window**

#### <span id="page-39-1"></span>**5.1.1 Open the Measurements Logging Window**

Following two methods are available.

- ⚫ In the [Basic Controller] Menu Bar, select [Tool] [Logging].
- Click [Logging] icon ( $\mathbb{Q}$  [4.2.2](#page-30-2)) on the [Basic Controller] Tool Bar.

#### <span id="page-39-2"></span>**5.1.2 Close the Measurements Logging Window**

Click the  $\boxed{\mathsf{X}}$  in the upper right corner of the [Logging] window.

**Notes**

⚫ Close the main window to also close the [Logging] window.

## <span id="page-39-3"></span>**5.2 Name of Each Component in the Window**

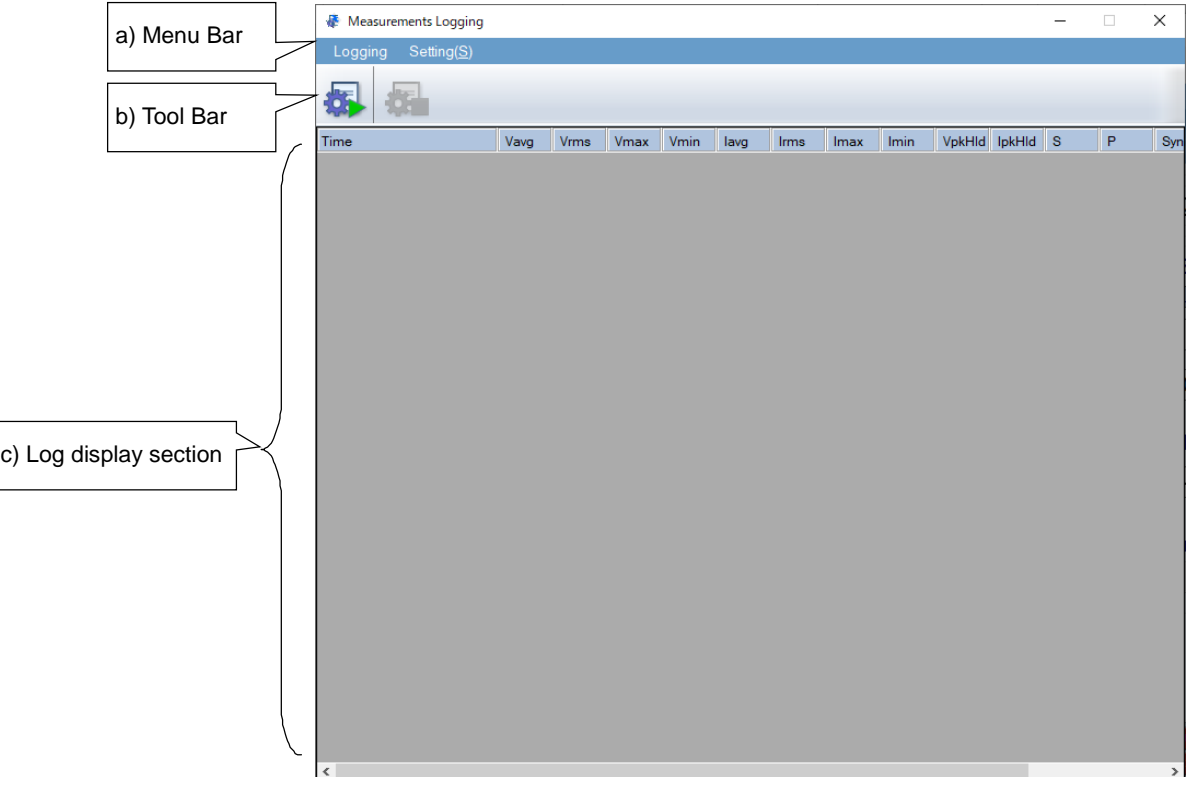

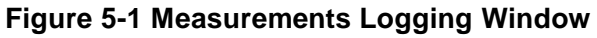

<span id="page-39-4"></span>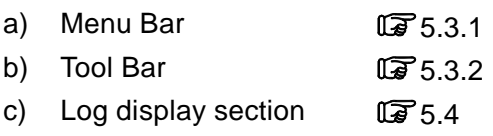

# <span id="page-40-0"></span>**5.3 Operations on Each Section**

### <span id="page-40-1"></span>**5.3.1 Menu Bar**

The menu composition of [Measurements Logging] is shown in [Figure 5-2.](#page-40-3)

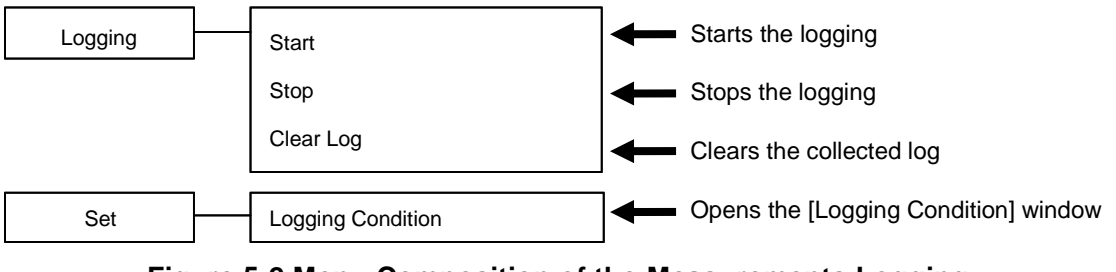

**Figure 5-2 Menu Composition of the Measurements Logging**

## <span id="page-40-3"></span><span id="page-40-2"></span>**5.3.2 Tool Bar**

On the [Measurements Logging] Tool Bar, you just click the icon shown in [Figure 5-3](#page-40-4) to execute the corresponding function.

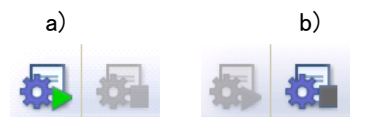

**Figure 5-3 Measurements Logging Tool Bar**

<span id="page-40-4"></span>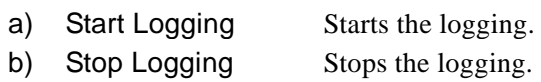

#### <span id="page-41-0"></span>**5.3.3 Start, Stop, and Clear**

■ Start

Following two methods are available.

- ⚫ From the Menu Bar, select [Logging] [Start].
- ⚫ From the Tool Bar, select [Start Logging] icon.

**Notes**

- ⚫ Collection of the harmonic current measurements is not supported.
- ⚫ Collection of the harmonic voltage measurements is not supported.

#### ■ Stop

Following two methods are available.

- ⚫ From the Menu Bar, select [Logging] [Stop].
- ⚫ From the Tool Bar, select Stop Logging icon.

■ Clear Log

From the Menu Bar, select [Logging] - [Clear Log] to clear logs in the [Measurements Logging] window. The logged data in the logging file are not cleared.

#### <span id="page-41-1"></span>**5.3.4 Logging Conditions**

Sets the measurements log file and a logging interval. From the Menu Bar, select [Set] - [Logging Condition] to display the [Logging Setting] dialog.

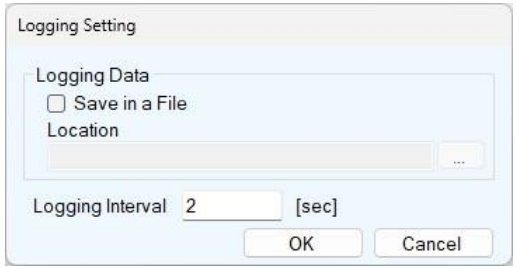

**Figure 5-4 Logging Setting Dialog**

<span id="page-41-2"></span>■ Save in a File

When the [Save in a File] check box is selected, the measurements log file is created and saved to the folder specified in [Location] ( $\mathbb{Q}$  [5.5](#page-42-1)).

#### ■ Location

Specifies a folder to save the measurements log file.

■ Logging Interval

Specifies the interval of measurements logging in seconds. The range of the value is between 1 to 60.

- **Notes**
	- ⚫ The accuracy of the logging interval is not guaranteed.

<span id="page-42-0"></span>**5.4 Log Display Section**

When the logging is started, a log for each line is created in the log display section with the specified interval. Clear Log operation ( $\mathbb{Q}$  [5.3.3](#page-41-0)) clears the logs in the log display section.

**Notes**

⚫ Data in the log display section cannot be copied to the clip board or saved to a file. If you need to keep the log in a file, select the [Save in a File] check box in the [Logging Setting] dialog ( $\mathbb{F}$  [5.3.4](#page-41-1)) and use the measurements log file.

<u> - - - - - - - - - - - - -</u>

#### <span id="page-42-1"></span>**5.5 Measurements Log File**

When the [Save in a File] check box is selected in the [Logging Setting] dialog ( $\mathbb{F}$ [5.3.4](#page-41-1)), starting a logging creates a measurements log file in the folder specified in [Location] and appends a log to the log file. The format of the measurements log file is described below.

■ File name

The file is created with the name of YYYYMMDD\_HH\_MM\_SS.txt based on the time when the logging is started.

■ File format

Text file delimited by comma. The first line includes the item names and the subsequent lines represent measurements logs.

- **Notes**
	- ⚫ Logging data displayed on a window or saved in a file is up to 3600 lines. If logging data exceeds 3600 lines, displayed data will be wrapped around and a new file will be created. Excess data will be saved in the new file.
	- ⚫ Logging may stop if there is not enough empty space in the hard disc.

34 Control Software for KP2000AS

 $\overline{I: I}$ 

# <span id="page-44-0"></span>**6. Maintenance**

[6.1](#page-45-0) [Check Version ·](#page-45-0)······································· [36](#page-45-0)

### <span id="page-45-0"></span>**6.1 Check Version**

The version of this software is displayed in the upper right of the dialog window which appears when you click System Setting button.

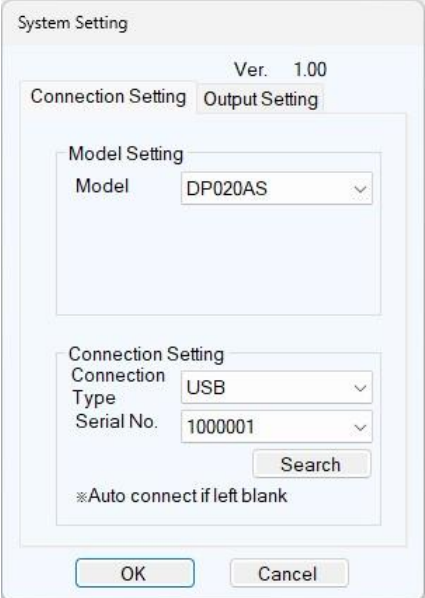

<span id="page-45-1"></span>**Figure 6-1 System Setting Dialog Window**

#### WABUN: (DA00104981)

#### NOTES

- ⚫ No part of the contents of this instruction manual may be reprinted or reproduced without prior permission from us.
- ⚫ The information in this instruction manual is subject to change without notice.
- ⚫ We have taken enough care upon creating this instruction manual. However, should you notice any doubtful or wrong statement, or lack of description, please contact us or our agent.

Control Software for KP2000AS Instruction Manual

#### **NF Corporation**

6-3-20 Tsunashima Higashi, Kohoku-ku, Yokohama 223-8508, Japan Phone: +81-45-545-8128 (Main) https://www.nfcorp.co.jp/english/ ◯<sup>C</sup> Copyright 2024, **NF Corporation**

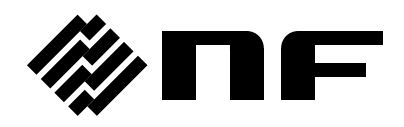